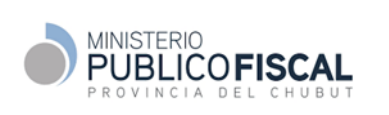

Procedimento de Gestión

# **PROCEDIMIENTO ESPECIFICO VISTA DIGITAL DE CAUSAS NO PENALES**

# **MPF-PNP-PE-01-00**

**Revisión 0**

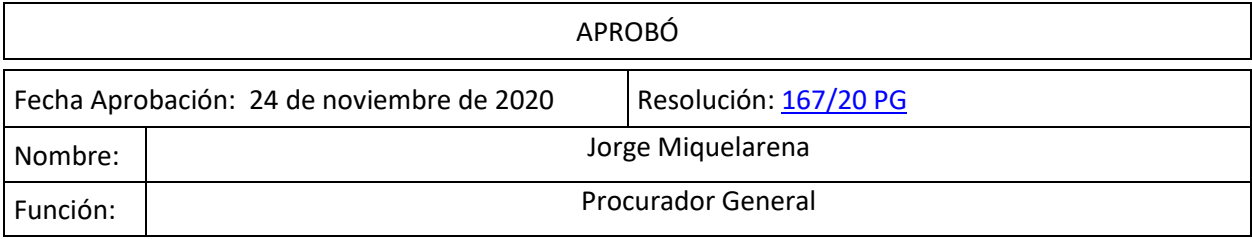

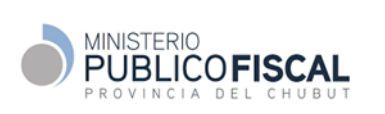

#### **PROCEDIMIENTO VISTA DIGITAL DE CAUSAS NO PENALES**

# Índice

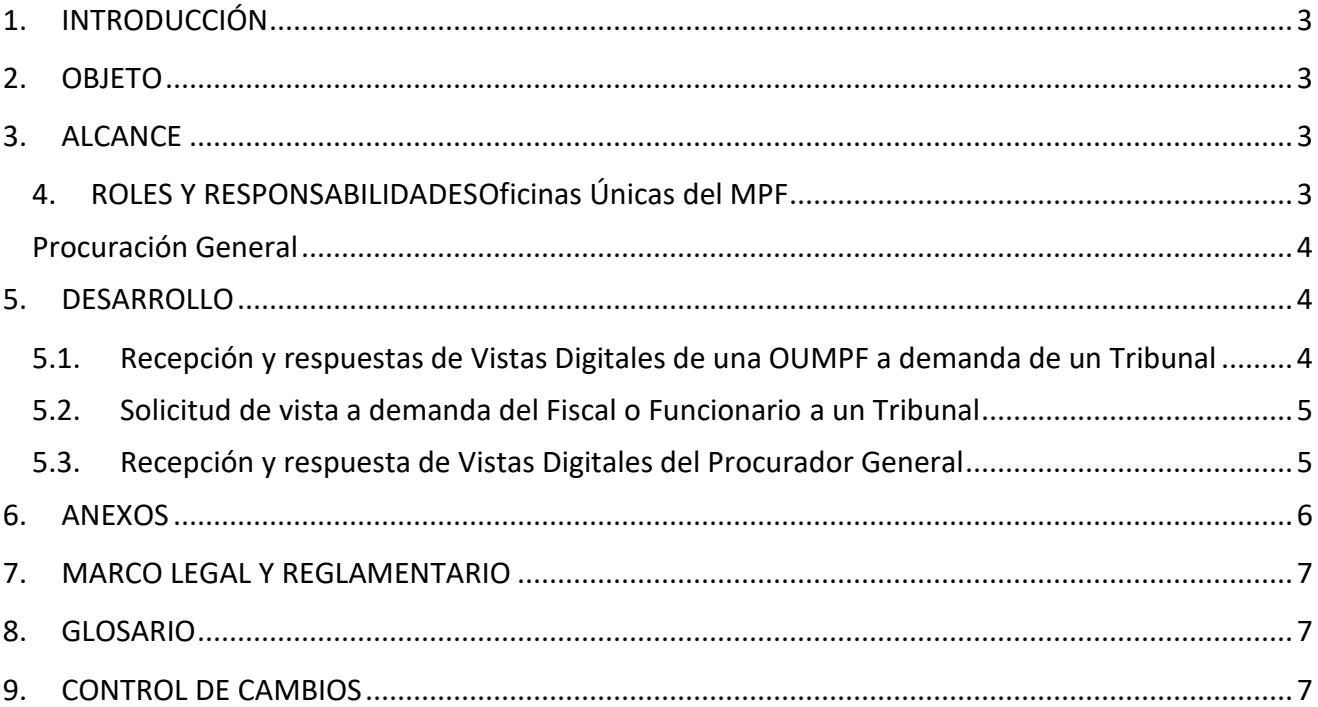

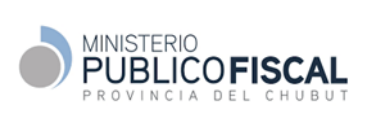

#### **PROCEDIMIENTO VISTA DIGITAL DE CAUSAS NO PENALES**

# <span id="page-2-0"></span>**1. INTRODUCCIÓN**

En virtud de la implementación de la vista digital de expediente (VISTA) de causas no penales (civiles, de familia y ejecución) a través del sistema SERCONEX CIVIL, el Ministerio Público Fiscal establece el presente procedimiento para dar respuesta a la nueva forma de su intervención.

# <span id="page-2-1"></span>**2. OBJETO**

Establecer la metodología para la respuesta en tiempo y forma a las Vistas Digitales de las causas civiles, de familia y ejecución por parte del Ministerio Público Fiscal.

# <span id="page-2-2"></span>**3. ALCANCE**

El presente procedimiento alcanza a todas las OUMPF y la Procuración General.

# <span id="page-2-3"></span>**4. ROLES Y RESPONSABILIDADES**

# **Oficinas Únicas del MPF**

#### 4.1 Fiscal Jefe

a. Establece los criterios de derivación de Vistas Digitales entre los Fiscales Generales,

Procuradores Fiscales, Funcionarios de Fiscalía y Abogados de Fiscalía de la OUMPF a su cargo.

b. Comunica los criterios de derivación a Mesa de Entradas, Fiscales Generales, Funcionarios y Abogados de Fiscalía cualquier cambio que se produjesen.

c. Define y coordina con el Delegado Informático los Usuarios de Mesa de Entradas para el Sistema INODI y los Usuarios habilitados para el acceso a SERCONEX Civil.

# 4.2 Mesa de Entradas

a. Recibe y deriva por INODI de manera inmediata las solicitudes de Vistas Digitales ingresadas según el criterio de derivación establecido por el Fiscal Jefe.

# 4.3 Fiscal General – Procurador Fiscal – Funcionario Fiscalía – Abogado Fiscalía

a. Da respuesta en tiempo y forma a las Vistas Digitales solicitadas por los Tribunales.

b. Solicita la remisión del expediente en formato papel o documental física, en aquellos casos que lo amerite para dar respuesta a la Vista Digital.

c. Solicita al Tribunal tener acceso al expediente vinculado con un caso penal, según el presente procedimiento.

# 4.4. Delegado Informático

a. Según el criterio del Fiscal Jefe, mantiene actualizado el grupo de usuarios habilitados para el acceso a SERCONEX Civil e INODI. Dará soporte en las acciones de capacitación y mesa de ayuda a los usuarios para la implementación y mantenimiento.

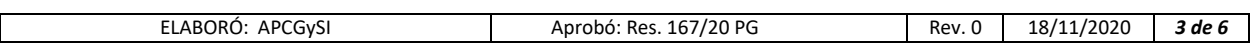

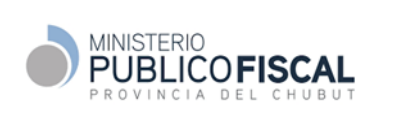

#### **PROCEDIMIENTO VISTA DIGITAL DE CAUSAS NO PENALES**

#### <span id="page-3-0"></span>**Procuración General**

#### 4.4. Mesa de Entradas y Asistencia en Gestión

a. Recibe y deriva por INODI de manera inmediata las solicitudes de Vistas Digitales ingresadas.

#### 4. 5. Procurador General

a. Da respuesta en tiempo y forma a las Vistas Digitales solicitadas por el STJ.

b. Solicita la remisión del expediente en formato papel o documental física, en aquellos casos que lo amerite para dar respuesta a la Vista Digital.

#### 4.6. Área de Asesoría Jurídica y Asuntos Judiciales

a. Brinda asistencia al Procurador General para las respuestas a las Vistas Digitales.

# <span id="page-3-1"></span>**5. DESARROLLO**

Un Tribunal (organismo AUTORIZANTE) habilitará la VISTA a una OUMPF y/o al PG (organismo DESTINO) por un plazo de días para su acceso. Emitirá un aviso digital al DESTINO indicando el inicio del plazo. Se considerará el inicio de la Vista la remisión digital por INODI a la cuenta institucional del organismo.

#### <span id="page-3-2"></span>**5.1. Recepción y respuestas de Vistas Digitales de una OUMPF a demanda de un Tribunal**

#### *5.1.1. Criterios de distribución de Vistas Digitales en una OUMPF*

- a. El Fiscal Jefe establece los criterios de distribución de Vistas Digitales entre los Fiscales Generales Procuradores Fiscales, Funcionarios de Fiscalía y Abogados de Fiscalía.
- b. El Fiscal Jefe, o quien este designe, verifica que el rol de Mesa de Entradas en sistema INODI seencuentre asignado a un Administrativo de Mesa de Entradas de la OUMPF a su cargo.
- c. Lo comunica a todos los involucrados de su OUMPF, manteniéndolos informados de cualquier cambio.

*5.1.2. Recepción, asignación y envió de solicitud de contestación Vista Digital a Fiscal General, Procurador Fiscal, Funcionario de Fiscalía y Abogado de Fiscalía.*

- a. El Administrativo de Mesa de Entradas recepciona, por Sistema INODI, una solicitud de contestación de Vista Digital de un Tribunal *(artículo 152 CPCyC, art. 25 incs. b), c), d) y e) de la Ley V N° 94)*. La misma incluye una [dirección](#page-5-1) URL en el cuerpo del mensaje. *Ver [Instructivo](https://help.juschubut.gov.ar/confluence/display/DOC/Inodi%2BV2#InodiV2-Visualizaci%C3%B3ndetr%C3%A1mitesydetalle) [recepción](https://help.juschubut.gov.ar/confluence/display/DOC/Inodi%2BV2#InodiV2-Visualizaci%C3%B3ndetr%C3%A1mitesydetalle) mensaje INODI*
- <span id="page-3-3"></span>*b.* En función al criterio de distribución de Vistas Digitales de la OUMPF, el Administrativo de Mesa de Entradas reenvía la solicitud de manera inmediata a quien corresponda. *[Ver](https://help.juschubut.gov.ar/confluence/display/DOC/Inodi%2BV2#InodiV2-Responderoreenviaruntr%C3%A1mite) Instructivo [reenvió mensaje](https://help.juschubut.gov.ar/confluence/display/DOC/Inodi%2BV2#InodiV2-Responderoreenviaruntr%C3%A1mite) INODI*

#### **PROCEDIMIENTO VISTA DIGITAL DE CAUSAS NO PENALES**

## *5.1.3. Respuesta a la vista*

- a. El Fiscal o Responsable designado recibe la solicitud e ingresa al sistema SERCONEX Civil utilizando la URL del cuerpo del mensaje que le da acceso al expediente digital. [Ver Pantalla](#page-5-2) [SERCONEX CIVIL por](#page-5-2) acceso URL
- b. Si el Fiscal o Responsable designado, luego de analizar la causa y la información obrante en el expediente digital entiende que cuenta con los elementos necesarios para responder la vista, redacta y sube el dictamen en formato PDF al SERCONEX CIVIL (mis escritos) dando por finalizado el trámite. *Ver [Instructivo carga](#page-6-3) documento en SERCONEX CIVIL.*
- c. Si el Fiscal o Responsable designado entiende que la información obrante en el expediente digital es insuficiente para responder la vista, redacta un escrito solicitando al Juez la remisión del expediente físico o la digitalización de la información faltante fundamentando el pedido. Sube el escrito en formato PDF en el mismo campo de Mis Escritos, quedando a la espera de la nueva remisión. *Ver Instructivo carga documento en [SERCONEX CIVIL.](#page-6-3)*

#### <span id="page-4-0"></span>**5.2. Solicitud de vista a demanda del Fiscal o Funcionario a un Tribunal**

*a.* Para casos que requiera conocer el estado de un expediente obrante en un Tribunal por tener relevancia para el caso que está tramitando, el Fiscal o Responsable designado solicita el acceso a la vista electrónica del mismo a través de un trámite INODI. *[Ver Instructivo carga de](https://help.juschubut.gov.ar/confluence/display/DOC/Inodi%2BV2#InodiV2-Cargadeunnuevotr%C3%A1miteadministrativo) un nuevo trámite [administrativo](https://help.juschubut.gov.ar/confluence/display/DOC/Inodi%2BV2#InodiV2-Cargadeunnuevotr%C3%A1miteadministrativo)*

*Si el expediente se encuentra en estado de "reserva" solo podrá ser consultado de manera personal en el Organismo donde radica.*

*b.* Si el Tribunal estima pertinente el ingreso al expediente, responderá el INODI con un acceso temporal alsistema SERCONEX Civil mediante una URL en el cuerpo del mensaje. *Ver [Pantalla](#page-5-2) [SERCONEX CIVIL por acceso URL](#page-5-2)*

# <span id="page-4-1"></span>**5.3. Recepción y respuesta de Vistas Digitales del Procurador General**

- a. El Procurador General recibe la solicitud e ingresa al sistema SERCONEX Civil utilizando la URL del cuerpo del mensaje que le da acceso al expediente digital. [Ver Pantalla SERCONEX CIVIL](#page-5-2) [por acceso](#page-5-2) URL
- b. Si el Procurador General, luego de analizar la causa y la información obrante en el expediente digital entiende que cuenta con los elementos necesarios para responder la vista digital, redacta y sube el dictamen en formato PDF al SERCONEX Civil (mis escritos) dando por finalizado el trámite. *Ver [Instructivo carga](#page-6-3) documento en SERCONEX CIVIL.*
- c. Si el Procurador General entiende que la información obrante en el expediente digital es insuficiente para responder la vista digital, redacta un escrito solicitando al Tribunal la remisión del expediente físico o la digitalización de la información faltante fundamentando el pedido. Sube el escrito en formato PDF en el mismo campo de Mis Escritos, quedando a la

ELABORÓ: APCGySI **Aprobó: Res. 167/20 PG** Rev. 0 18/11/2020 **5** *de 6* 

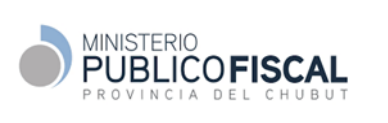

#### **PROCEDIMIENTO VISTA DIGITAL DE CAUSAS NO PENALES**

espera de la nueva remisión. *Ver Instructivo carga documento en [SERCONEX CIVIL.](#page-6-3)*

#### <span id="page-5-0"></span>**6. ANEXOS**

#### <span id="page-5-1"></span>6.1 URL – [Características](#page-3-3) de acceso a SERCONEX CIVIL

El URL es un link de acceso temporal al SERCONEX Civil. Tiene una ventana de tiempo establecida por el Tribunal. El acceso es válido únicamente para Fiscal General – Procurador Fiscal – Funcionario Fiscalía – Abogado de Fiscalía y el Procurador General según corresponda. Para ser identificado por el SERCONEX Civil deberá previamente ingresar a la red del Poder Judicial con el usuario y clave asignado. El SERCONEX Civil hace auditoria de todas las operaciones realizadas.

#### 6.2 Guía Rápida [SERCONEX](https://help.juschubut.gov.ar/confluence/pages/viewpage.action?pageId=6225975) CIVIL

#### 6.3 Pantalla SERCONEX CIVIL por acceso URL

<span id="page-5-2"></span>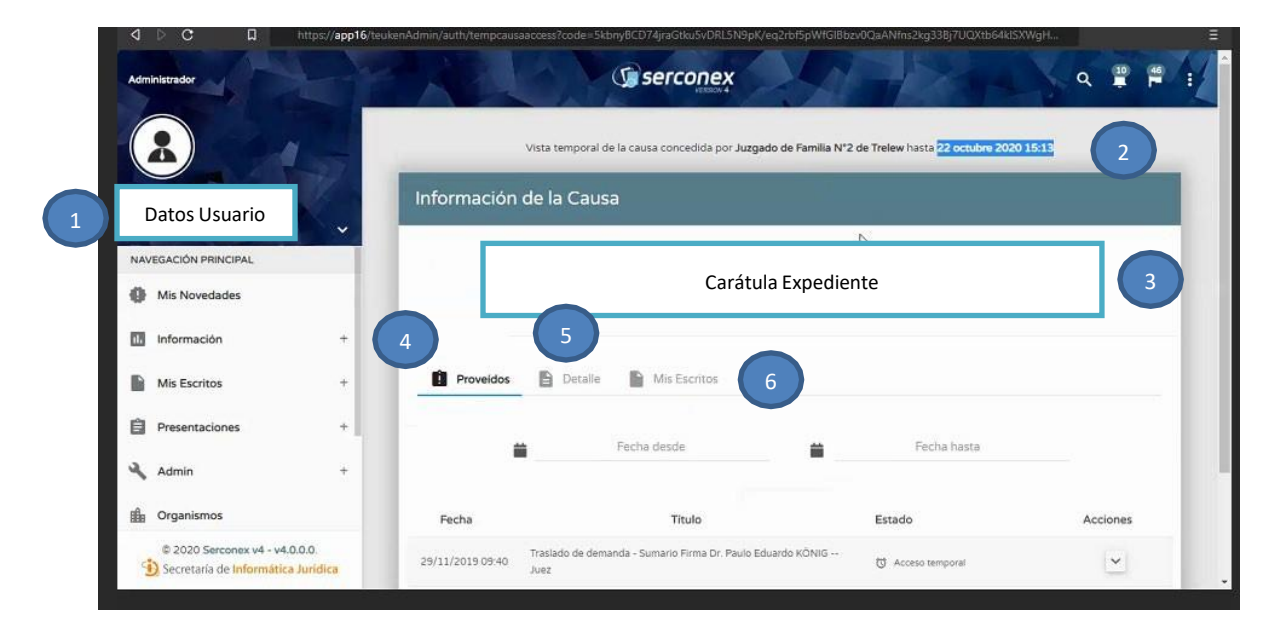

Referencias: **1**. Datos Usuario que está accediendo. **2**. Tribunal que solicita vista y ventana de tiempo. **3**. Carátula del expediente. 4. Proveídos. **5**. Detalles del Expte.**6**. Mis escritos

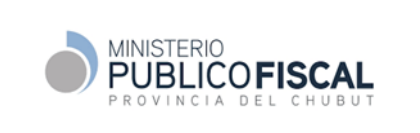

**PROCEDIMIENTO VISTA DIGITAL DE CAUSAS NO PENALES**

<span id="page-6-3"></span>6.4 Instructivo carga documento en SERCONEX Civil.

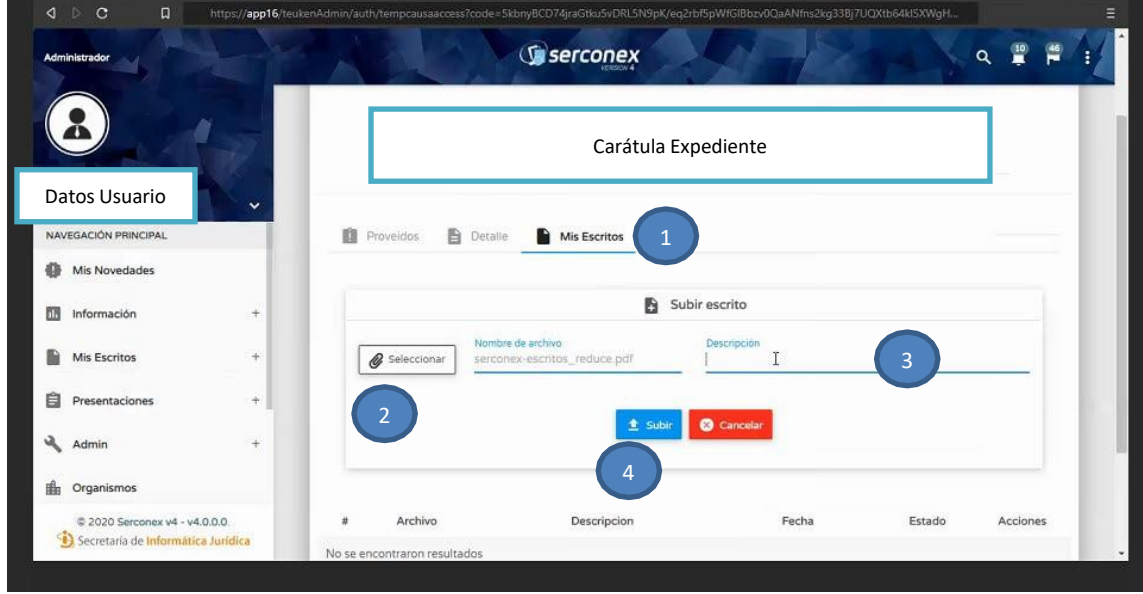

Pasos para la carga de documento:

- 1.4.1. Ingrese a solapa "Mis Escritos"
- 1.4.2. Seleccione el documento a subir
- 1.4.3. Incorpore una descripción
- 1.4.4. Seleccione subir.

#### 6.5 SERCONEX - [Capacitación versión 4](https://www.juschubut.gov.ar/index.php/informacion/otra-informacion/noticias-interes/1799-serconex-capacitacion-version-4) (STJ)

# <span id="page-6-0"></span>**7. [MARCO LEGAL Y REGLAMENTARIO](#page-6-4)**

- Res. 167/20 PG *<https://www.mpfchubut.gov.ar/images/pdf/Resoluciones/2020/RES167-E.pdf>*
- Resolución de Superintendencia Administrativa N° 9500 /20-S.I.J. *Proceso de vista digital de expedientes.*
- Resolución PG N° 097/20 *Uso Sistema INODI*
- Acordada N° 4872/20 *Presentación escritos digitales.*

# <span id="page-6-1"></span>**8. [GLOSARIO](#page-6-4)**

**Vista Digital de Expediente** (VISTA): consulta en los mismo términos, condiciones y niveles de acceso que el sistema SERCONEX Civil o el que en lo futuro lo reemplace, permitiendo el acceso a la causa en modo consulta y presentación de escritos digitales.

#### **9. INDICADORES DE GESTION**

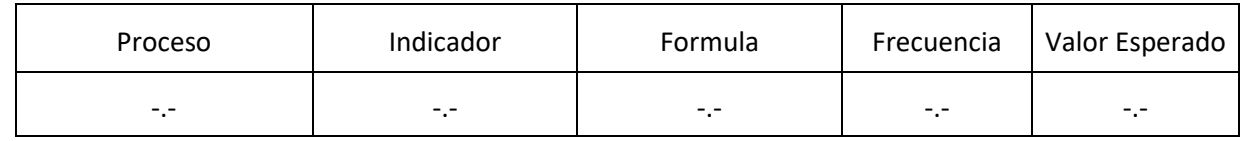

#### <span id="page-6-2"></span>**10. [CONTROL DE CAMBIOS](#page-6-4)**

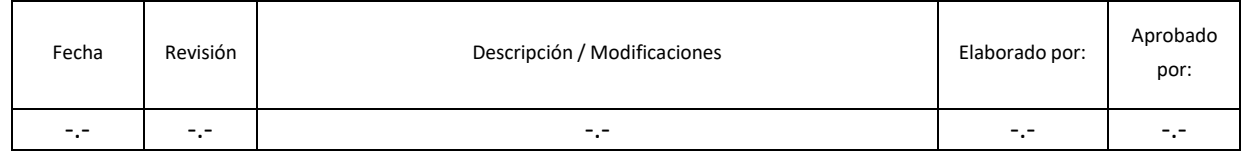

La impresión y/o descarga de este documento es una copia no controlada. Para acceder al original de este documento dirigirse a: [www.mpf.gov.ar/diseno-de-gestión/procedimientos-de-gestión](http://www.mpf.gov.ar/diseno-de-gestión/procedimientos-de-gestión)

<span id="page-6-4"></span>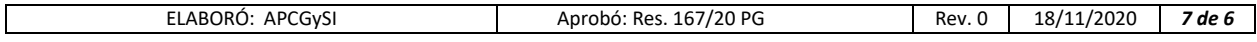